## *PROCESO DE ENVIO Y DEVOLUCIÓN DE ENVASES CON FYDUCA*

**1)** Para él envió de los envases como transferente ingrese a la opción "**Formulario para llenar una nueva FYDUCA.**

Sistema de la Factura y Declaracion Unica Centroamericana (FYDUCA)

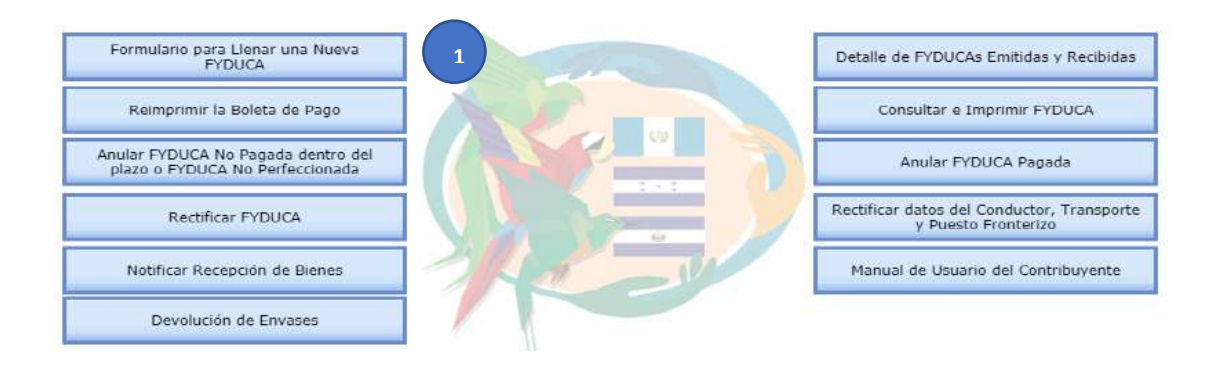

**2)** Ingrese el correo del país transferente:

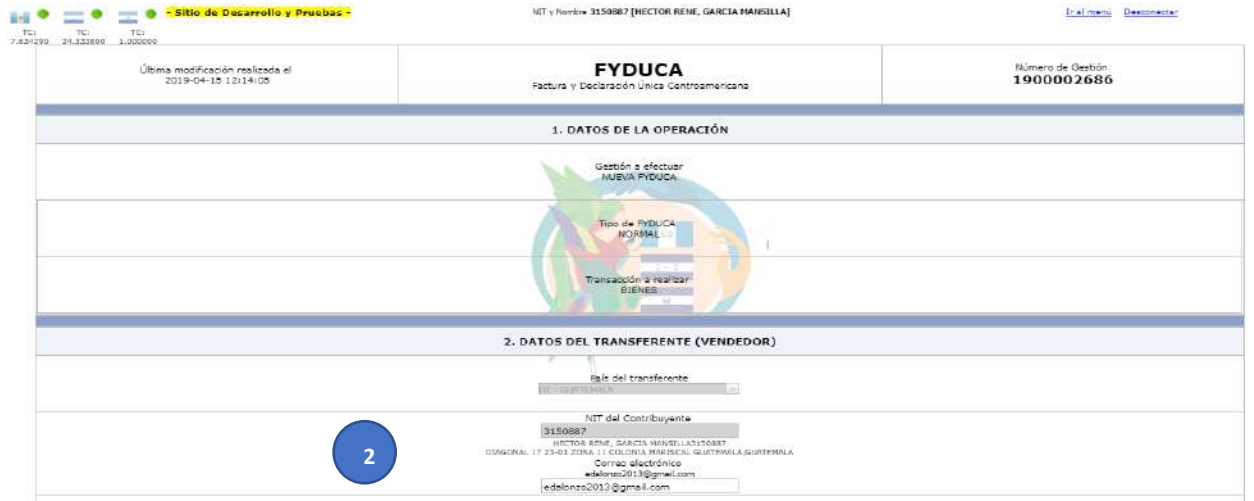

**3)** Ingrese los datos del país adquiriente (RTN o NIT):

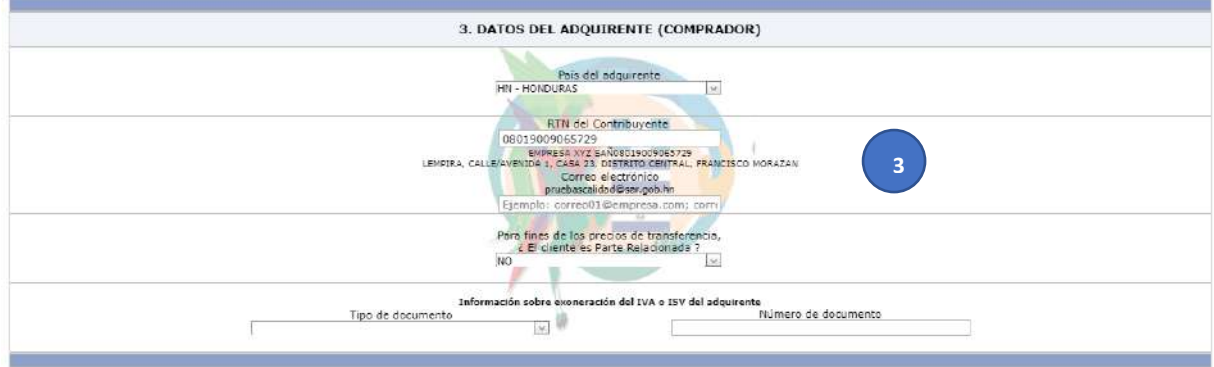

- **4)** En el llenado de FYDUCA del inciso 4. DATOS DE LAS MERCANCIAS, seleccione la opción "Envió de envases retornables propiedad del transferente"
	- 4.1 Ingrese el Inciso Arancelario de los envases.
	- 4.2 Ingrese los datos siguientes:
		- Cantidad, Precio Unitario, País de Origen, Unidad de medida, Peso Neto en Kilos.
	- 4.3 Seleccione la opción Guardar. 4.4 Ingrese la modalidad y forma de pago de los bienes.

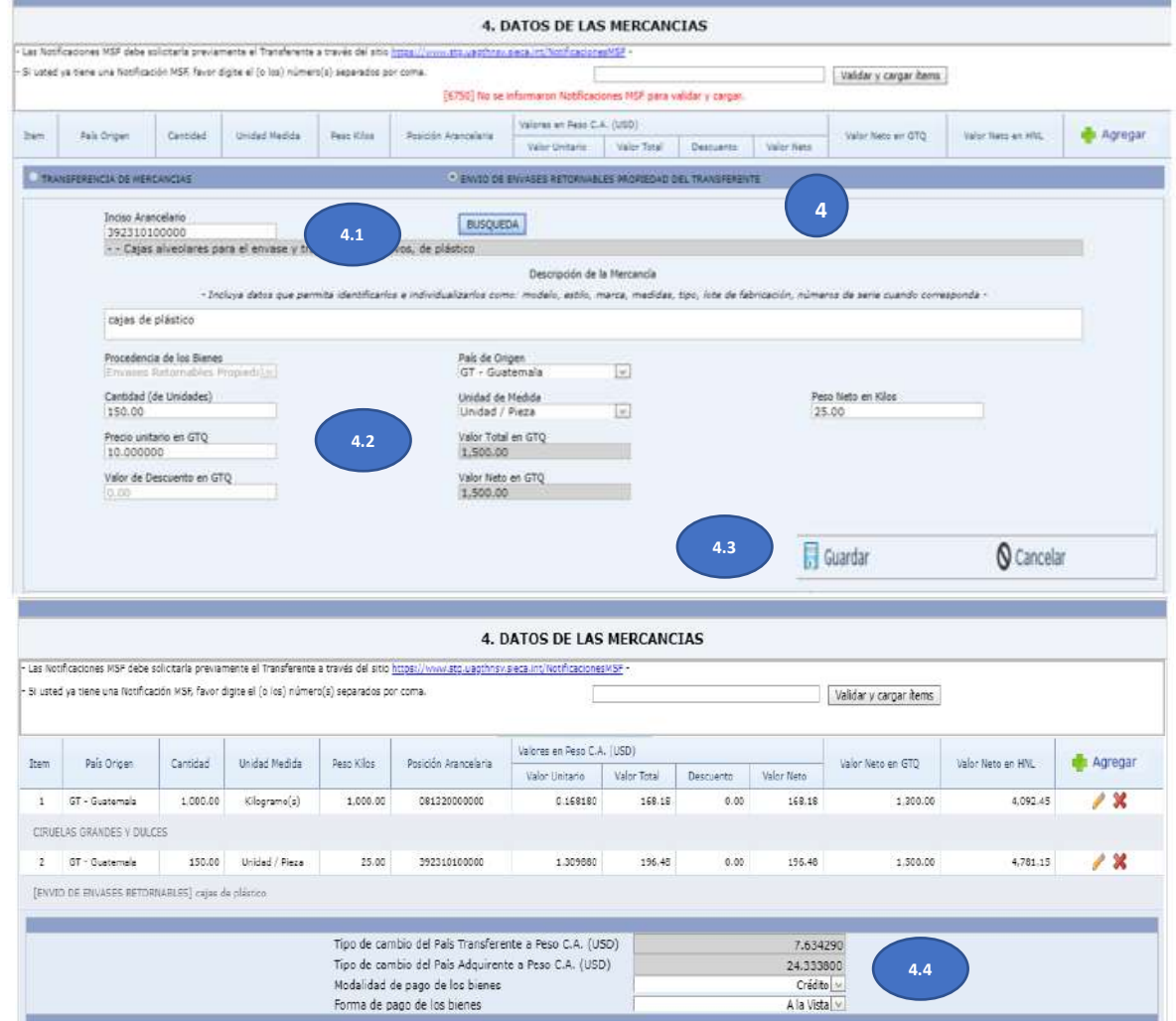

**5)** En la totalización de clic en el icono CALCULAR, el sistema realiza los cálculos. el sistema realiza los cálculos y mostrara en forma automáticamente el impuesto a pagar en el país adquiriente.

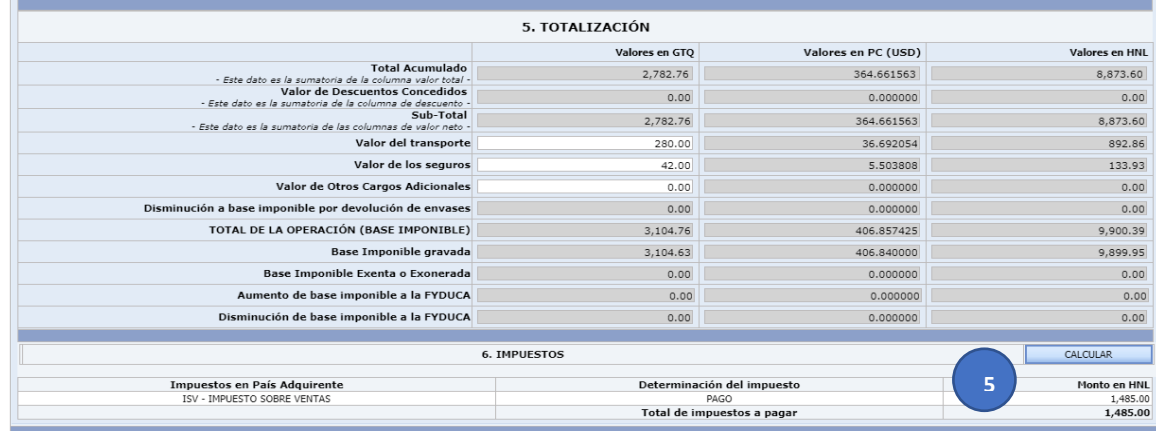

**6)** Ingrese la información que se requiere en DATOS DE TRANSPORTACIÓN.

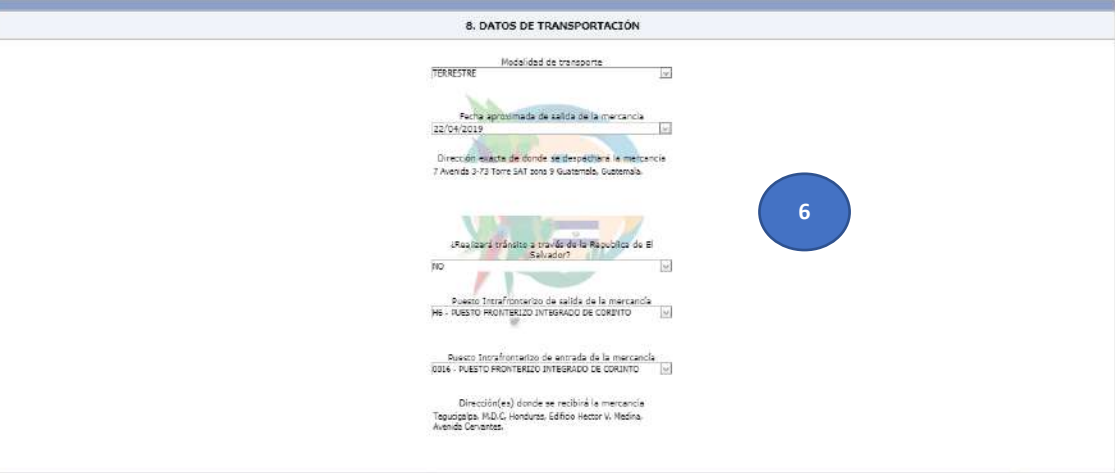

- **7) Ingresar la información del transporte y conductor.**
- **8) Validar y transmitir.**

.

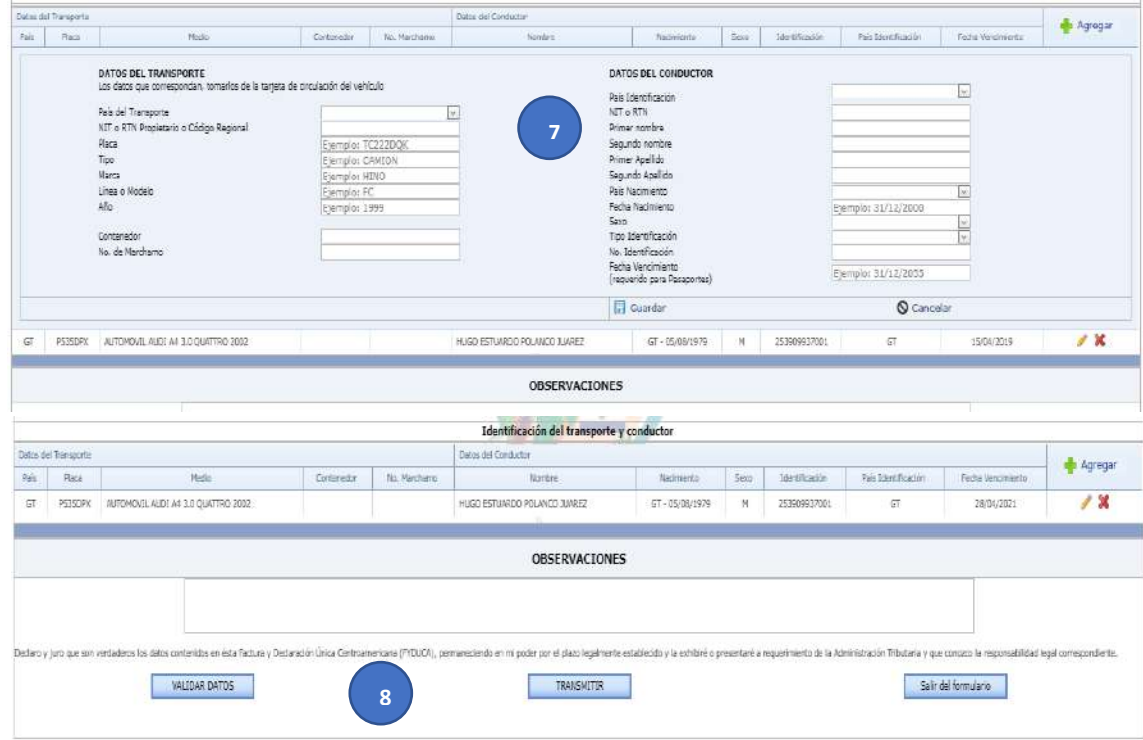

- **9)** Para realizar la devolución de los **envases por el adquiriente**, la FYDUCA debe de tener realizado lo siguiente:
	- a) La FYDUCA debe estar pagada.
	- b) Paso de frontera realizado por la Administración Tributaria en Puesto de Facilitación.
	- c) Recepción de bienes por parte del Adquiriente. Seleccionar en el menú NOTIFICAR RECEPCIÓN DE BIENES, ingresar el número de FYDUCA dar clic en buscar, confirmar recepción de bienes.

Sistema de la Factura y Declaracion Unica Centroamericana (FYDUCA)

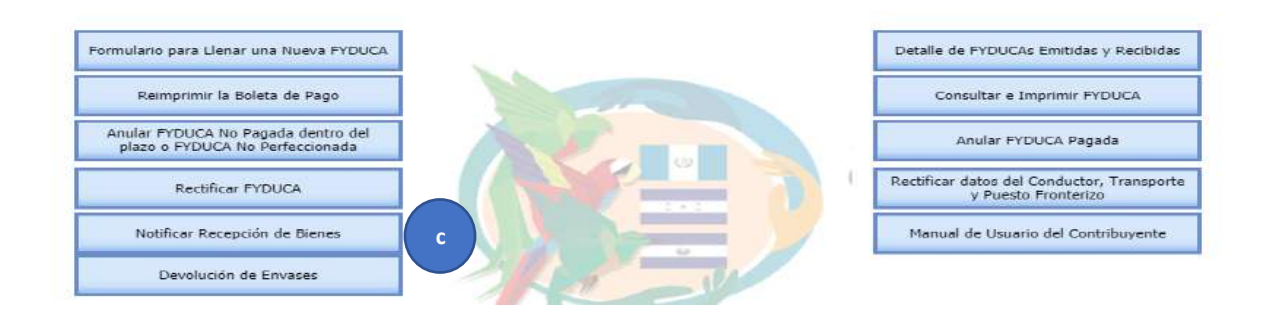

## Notificar Recepción de Bienes

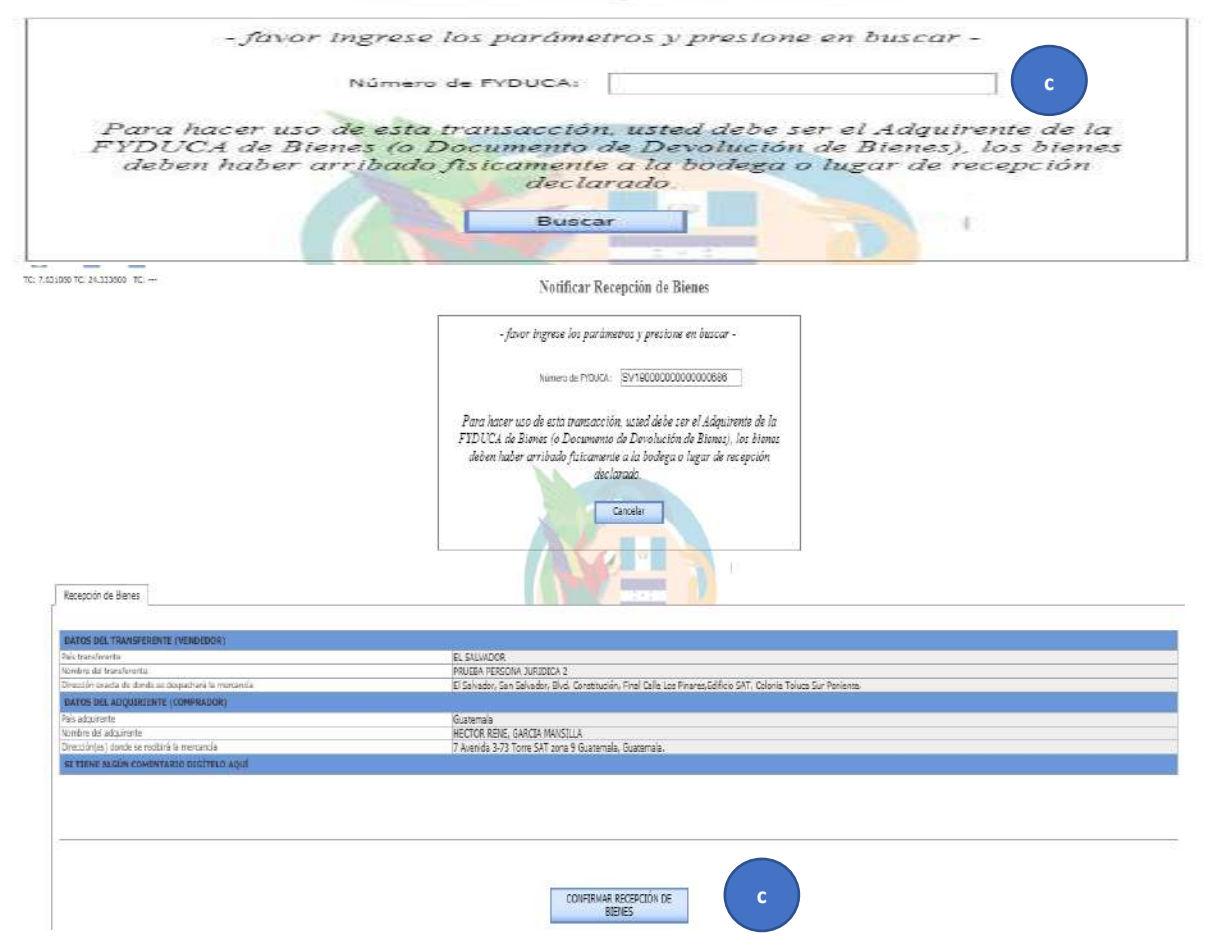

## **10)** Para realizar la devolución del envase al país transferente, ingresar al menú principal y seleccionar **DEVOLUCION DE ENVASES** (Este paso lo realiza el ADQUIRIENTE).

Sistema de la Factura y Declaracion Unica Centroamericana (FYDUCA)

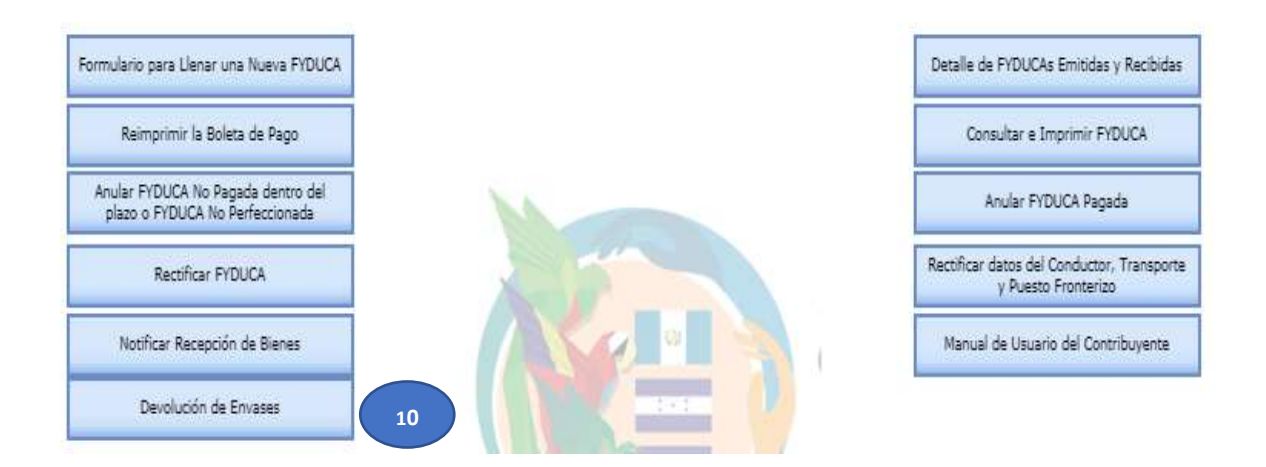

**11)** Al ingresar a esta opción se desplegará la siguiente información, seleccionar:

- a) Envases como adquiriente
- b) FYDUCAS con envases.
- c) Seleccionar el icono "devolver envases"

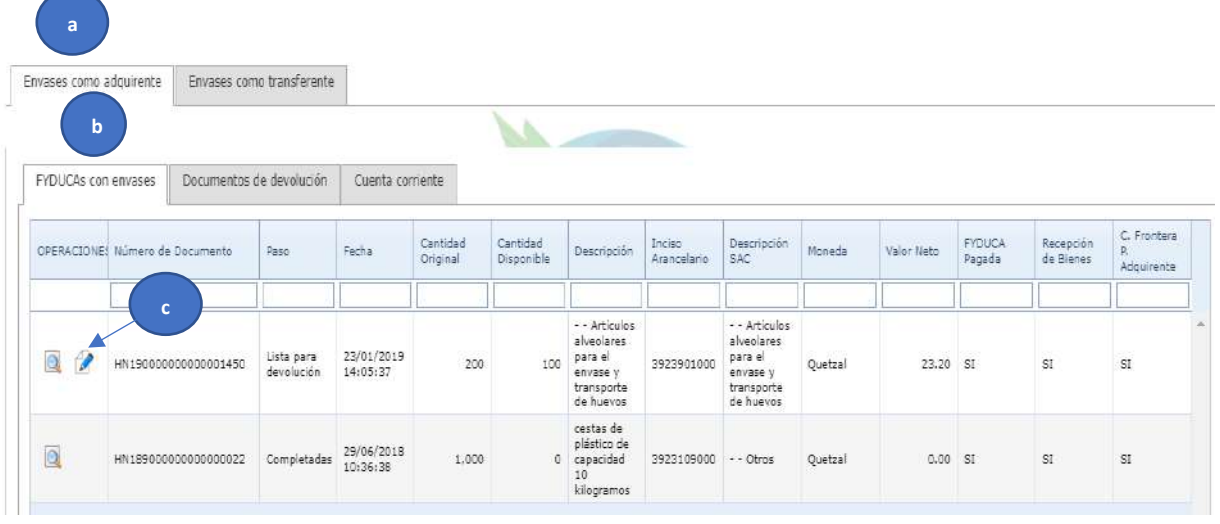

**12)** El sistema le mostrará el documento DDE (Documento de Devolución de Envases", el cual deberá de llenar las casillas habilitadas únicamente en el apartado 4. DATOS DE LOS ENVASES.

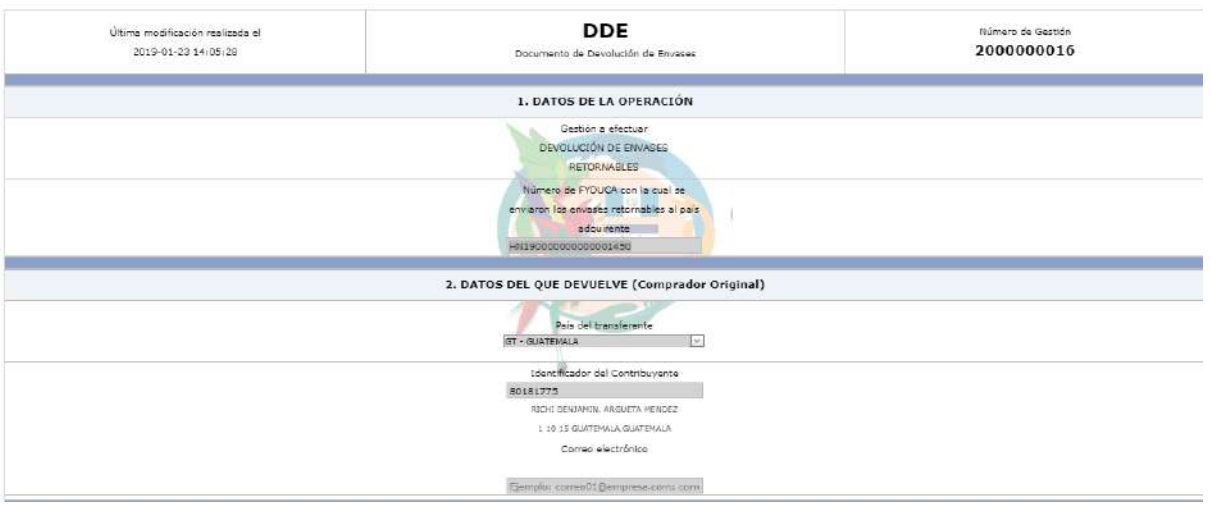

- a) Al presionar la opción de editar , le mostrara la única casilla editable "Cantidad (de unidades)
- b) En la casilla de unidades del apartado 4. Datos de los envases, puede realizar el cambio de la cantidad a devolver, ya se la cantidad total o parcial.
- c) Presionar "Guardar"

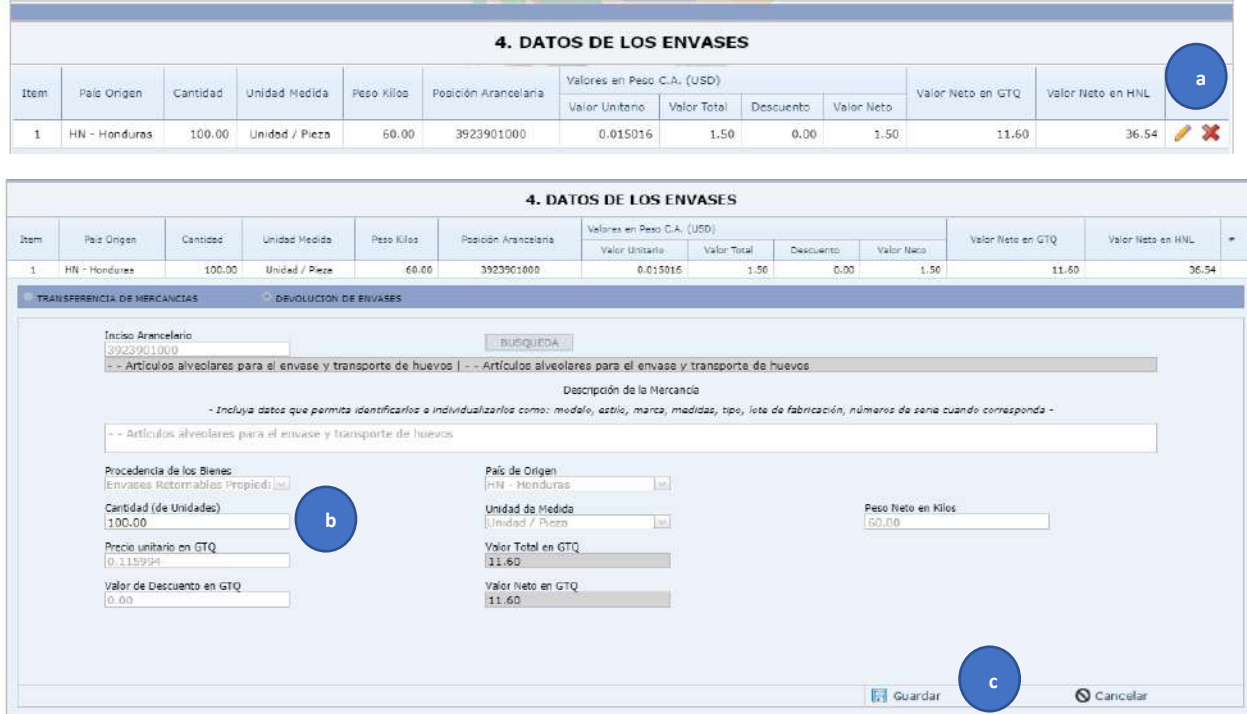

**13)** El sistema mostrara el apartado 5. TOTALIZACIÓN solo como referencia, no es editable la casilla de valor de transporte y seguro.

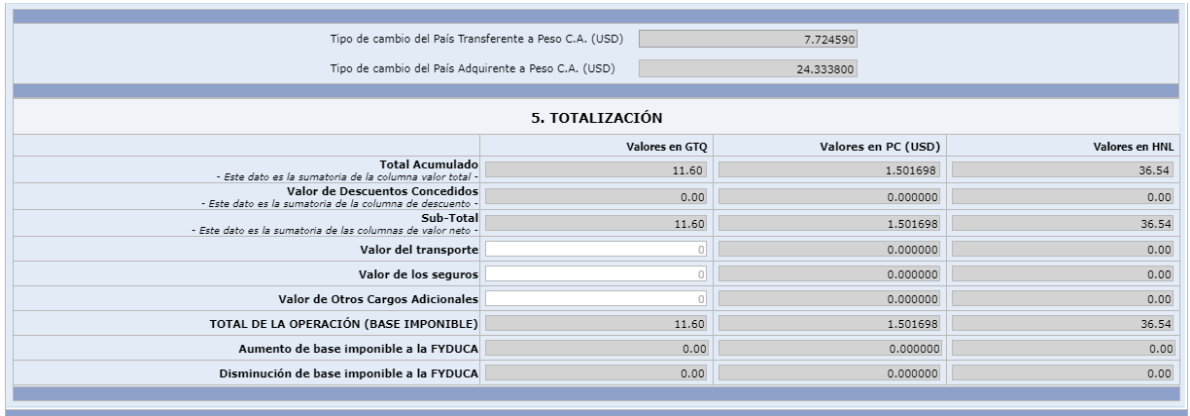

**14)** En el apartado 8. DATOS DE TRANSPORTACIÓN deberá llenar:

- a) Modalidad de transporte
- b) Fecha aproximada fecha de salida de la mercancía
- c) Dirección exacta donde se despachará la mercancía
- d) Transito por la Republica de El Salvador.
- e) Puesto Intrafronterizo de salida de la mercancía
- f) Dirección donde se recibirá la mercancía.

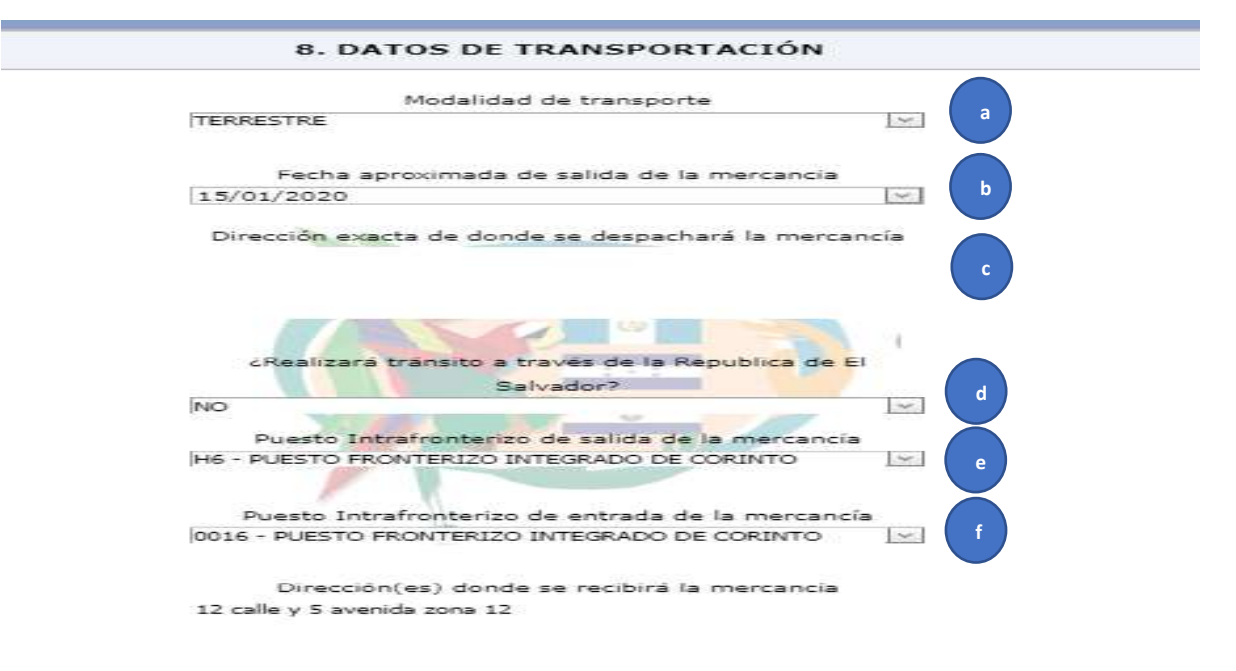

**15)** En el apartado "Identificación del Trasporte y conductor" llenar:

- a) Datos del transporte
- b) Datos del conductor.
- c) Al concluir el llenado de la información solicitada presionar "Guardar".
- d) Validar datos.
- e) Transmitir.

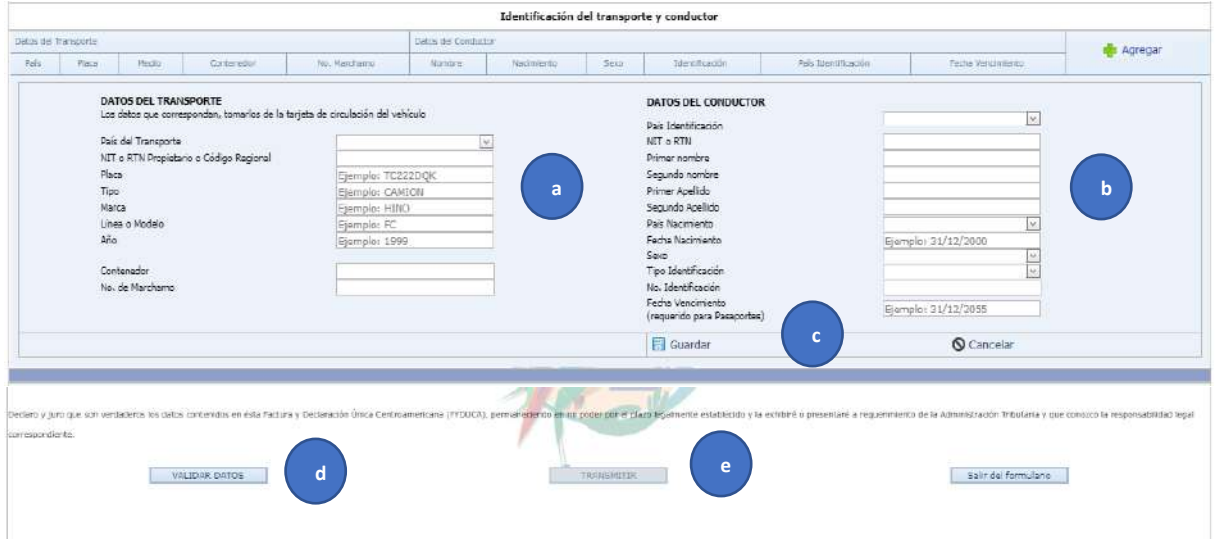

**16)** Al realizar la transmisión del documento DDE (Documento de devolución de envases) proceda a realizar la impresión del documento

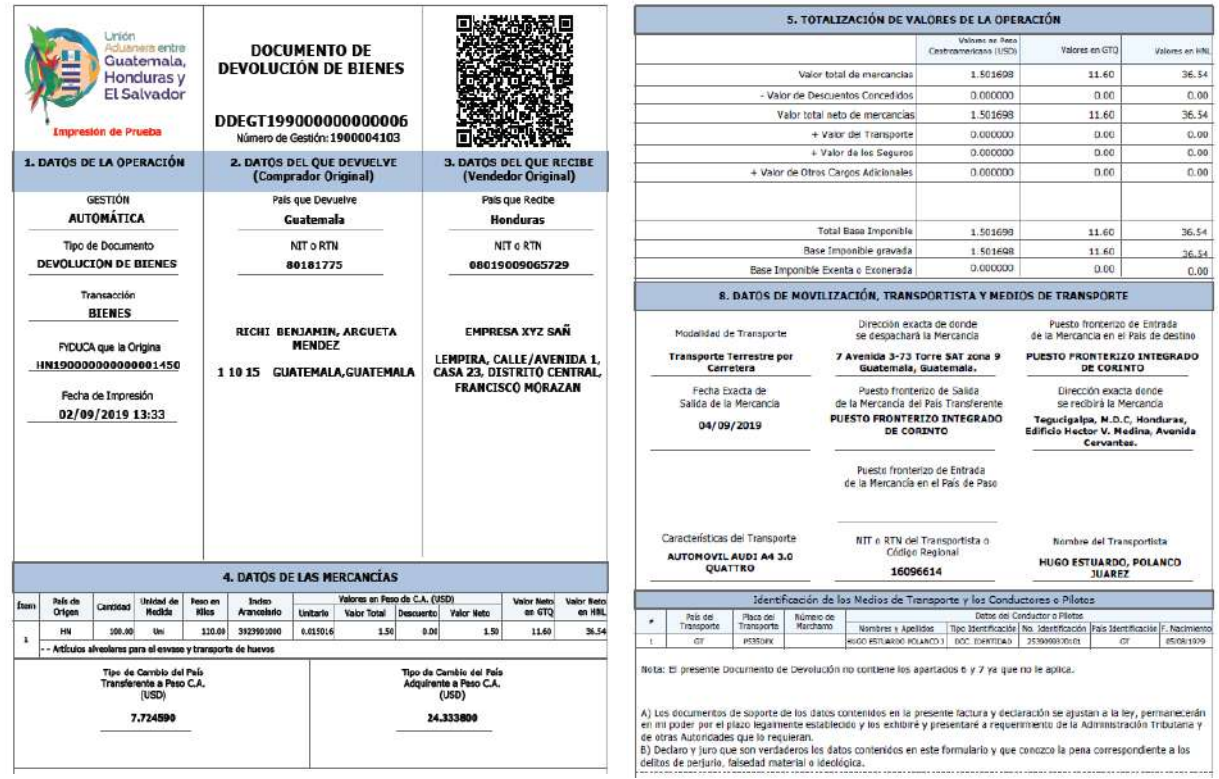

Nota: Este documento de Devolución de Envases deberá de presentarlo en los puestos de facilitación, para la validación del sistema de FYDUCA.

- **17.** Para concluir el ciclo es importante realizar en el sistema la "Notificación de recepción de Bienes"
	- a) Ingresar el número de documento de devolución de envases.
	- b) De clic en buscar
	- c) Confirmar bienes.

## Notificar Recepción de Bienes

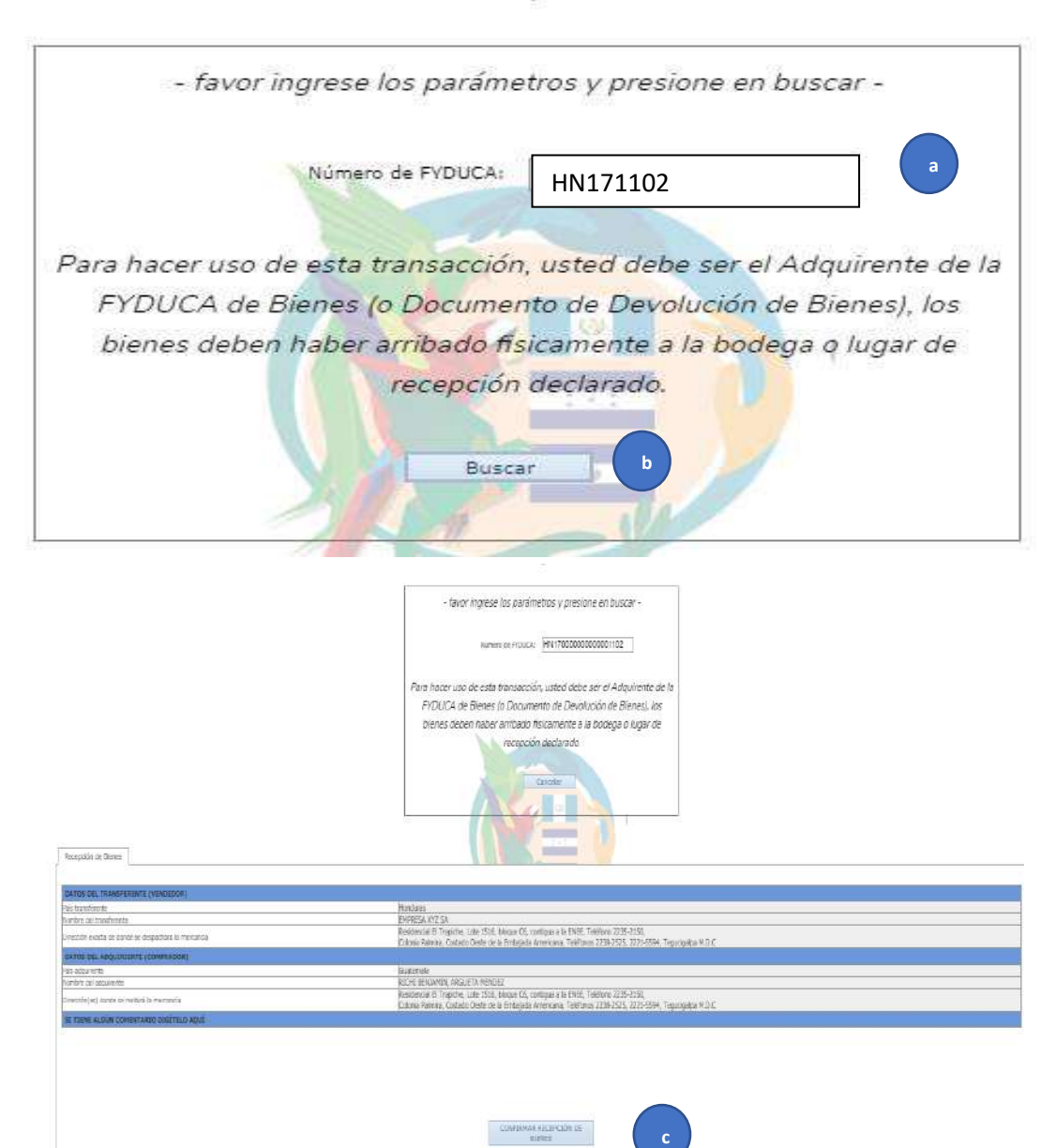